O LAME é um dos melhores *encoders* para MP3 existentes, sendo utilizado em praticamente todos os programas que precisam gravar arquivos de áudio - mas ninguém costuma usá-lo sozinho por ser um programa DOS. Usando ele sozinho você terá que digitar comandos no DOS para que sua música seja convertida para MP3.

Isso não é nada atraente e por isso existe o **RazorLAME**: um *frontend* (um *front-end* é um programa que dá aparência gráfica em programas DOS, ou seja, não precisaremos mais digitar comandos para converter as músicas) para o LAME.

## **Instalação**

1. Pegue o **RazorLAME** no site do programa (http://www.dors.de/razorlame/index.php) e descompacte o arquivo em uma pasta qualquer. É só descompactar em alguma pasta e rodar o programa.

2. Lembre-se que o **RazorLAME** é um *front-end,* portanto ele necessita do **LAME** para funcionar: pegue o **LAME** em  $http://www.audiographyennl/lamel-3.93.1.zip 1 1$ descompacte-o de preferência na mesma pasta do **RazorLAME**.

### **RazorLAME - Configurando antes de usar**

**1.** Abrindo o **RazorLAME** - devemos configurá-lo antes de começar a usar- clicando no menu **Edit** no item **Options**.

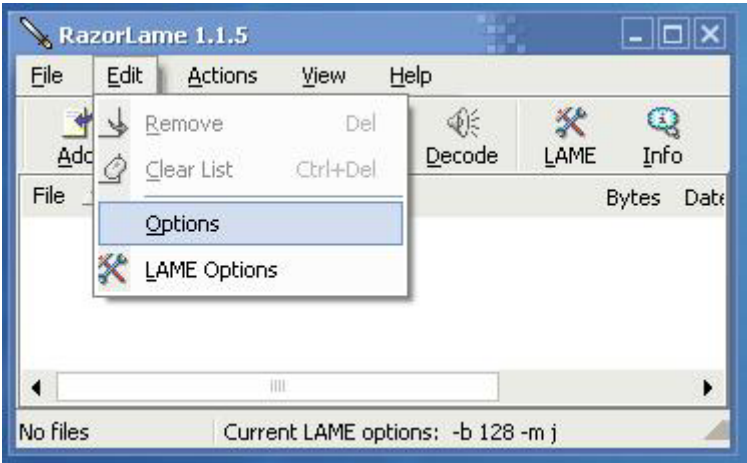

**2.** No campo **LAME** você deve colocar o caminho do *LAME,* o programa, e no campo **Thread Priority** você deve colocar a

prioridade do programa em relação ao processamento: quanto mais processamento melhor.

**3.** No campo **User Interface** você configura a aparência do programa. Clique em **OK** para confirmar as alterações e voltar ao programa.

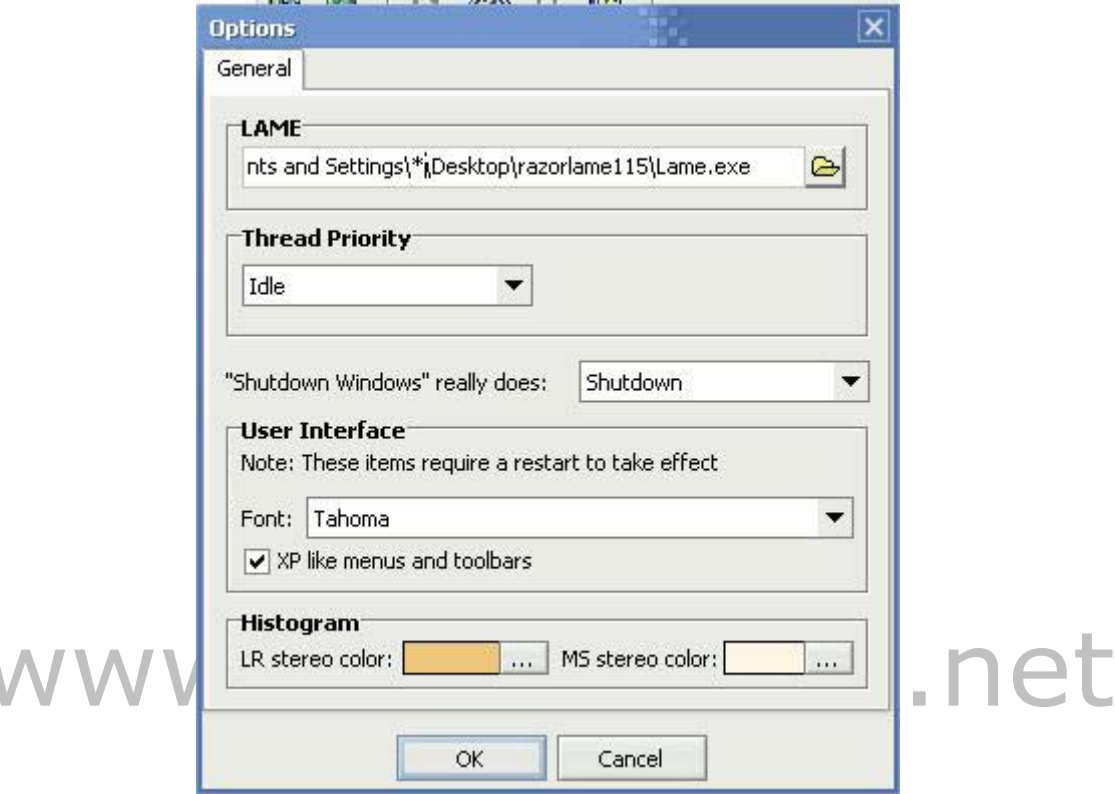

**4.** Para configurar as opções do **LAME**, entre no item **LAME options** do menu **Edit**.

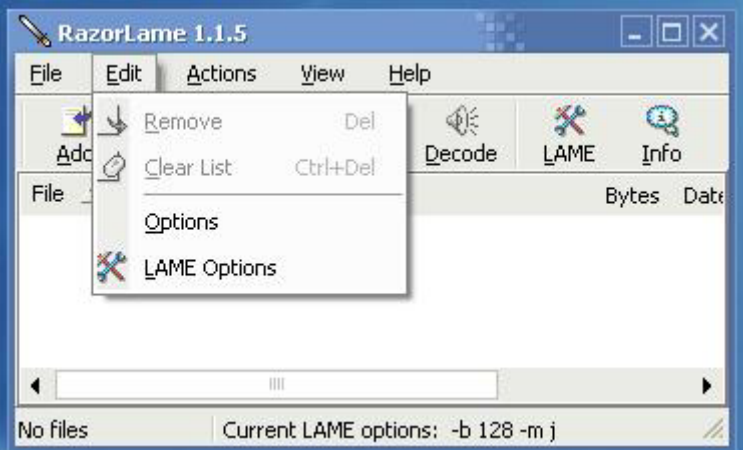

**5.** O campo **Description** e os botões **Save options** e **Load options** servem para salvar suas opções em um arquivo separado - desta maneira você poderá salvar diferentes configurações. Na guia **General** você configura aspectos gerais

das músicas e no campo **Bitrate** você muda a qualidade das músicas convertidas (lembrando que quanto mais qualidade, maior o tamanho da música).

**6.** No campo **Output directory** você define a pasta que irá guardar as músicas: pode ser na mesma pasta das músicas originais (opção: **Same as input directory**) ou em uma outra pasta (opção **use below**).

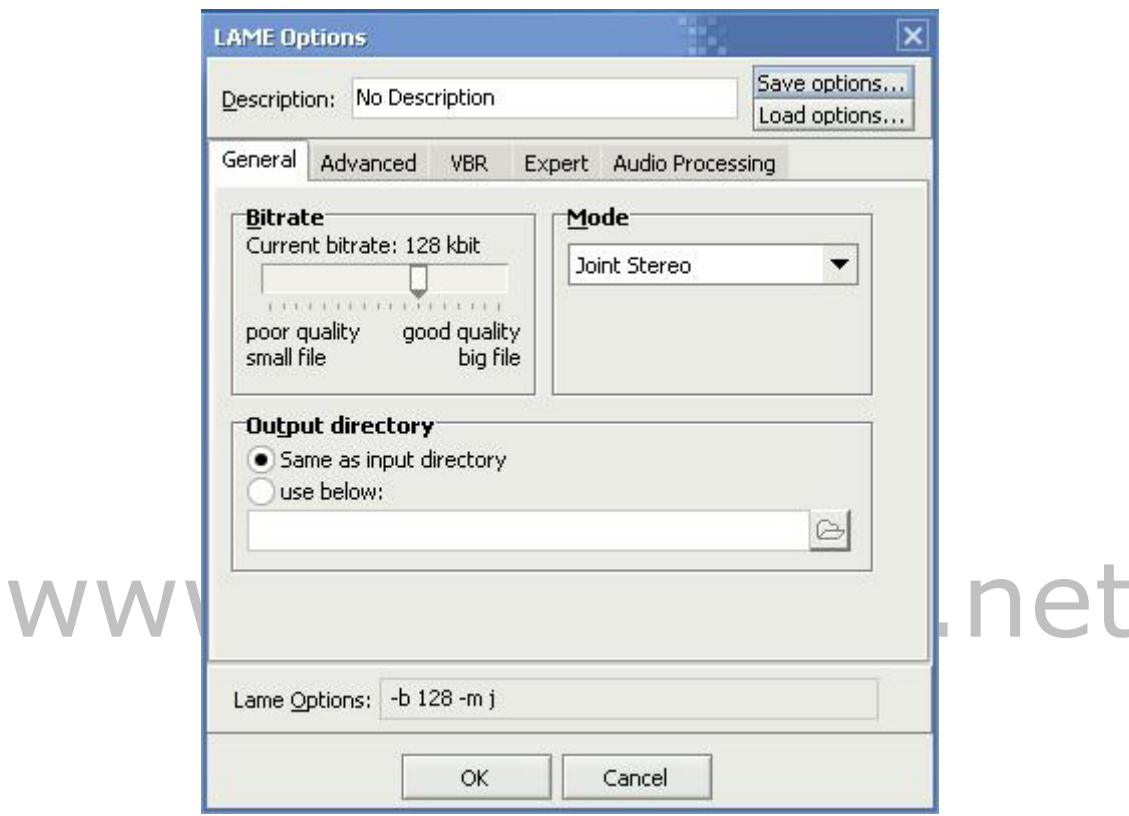

**7.** Na guia **Audio Processing** você configura a qualidade do áudio das músicas (campo **Output sampling frequency**). As outras guias contêm opções avançadas que não necessitam de configuração. Clique em **OK**.

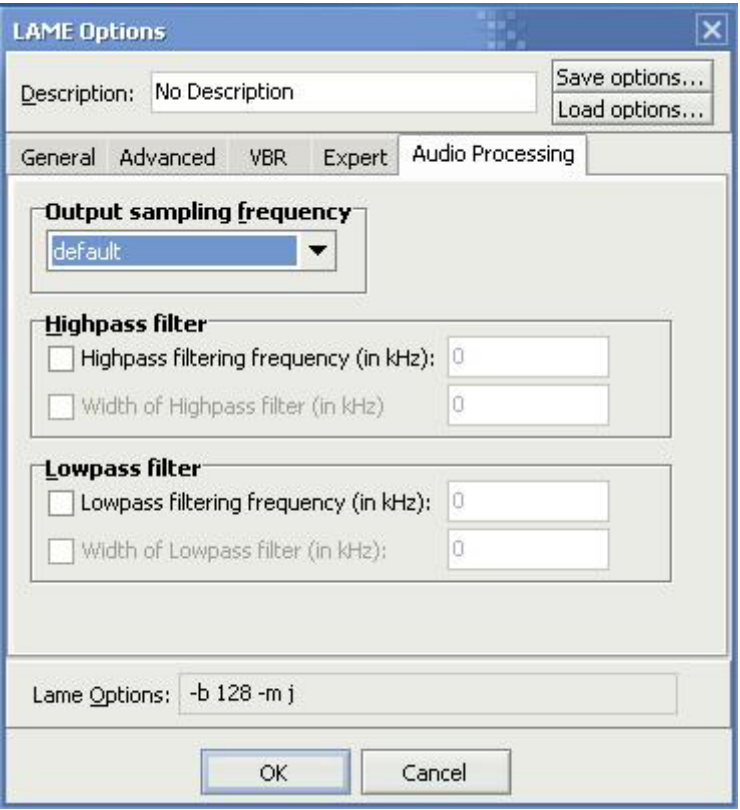

#### **Codificando uma música**  caudio **1.** Codificar significa transformar um arquivo **WAV** em **MP3**: O **MP3** terá a qualidade que você configurou e ocupará um espaço **BEM**

**MENOR** no seu computador. Para fazer isso adicione um arquivo **WAV** na lista de músicas clicando no botão **Add**.

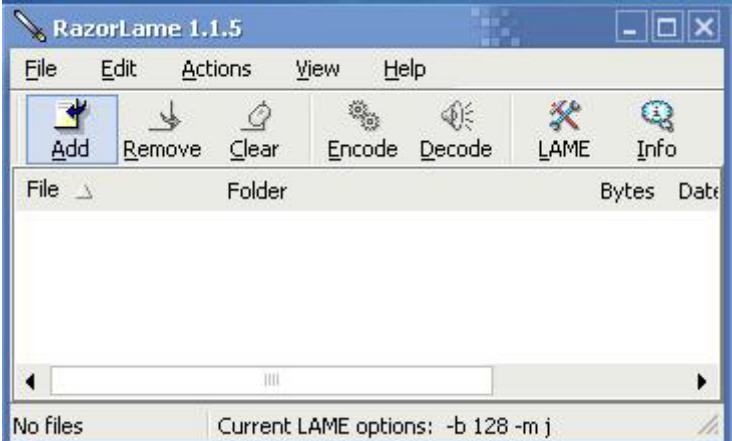

**2.** Para adicionar mais músicas, clique novamente no botão **Add** e para codificar as músicas em **MP3**, clique no botão **Encode** na barra de ferramentas.

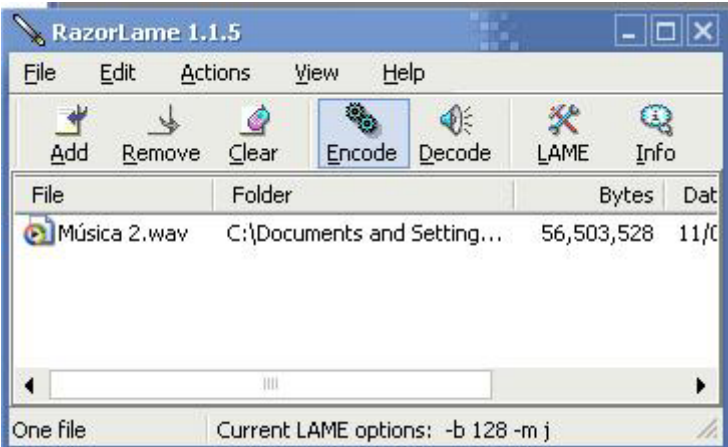

**3.** Uma música de 5 minutos demora menos de 1 minuto para ser codificada em um computador comum.

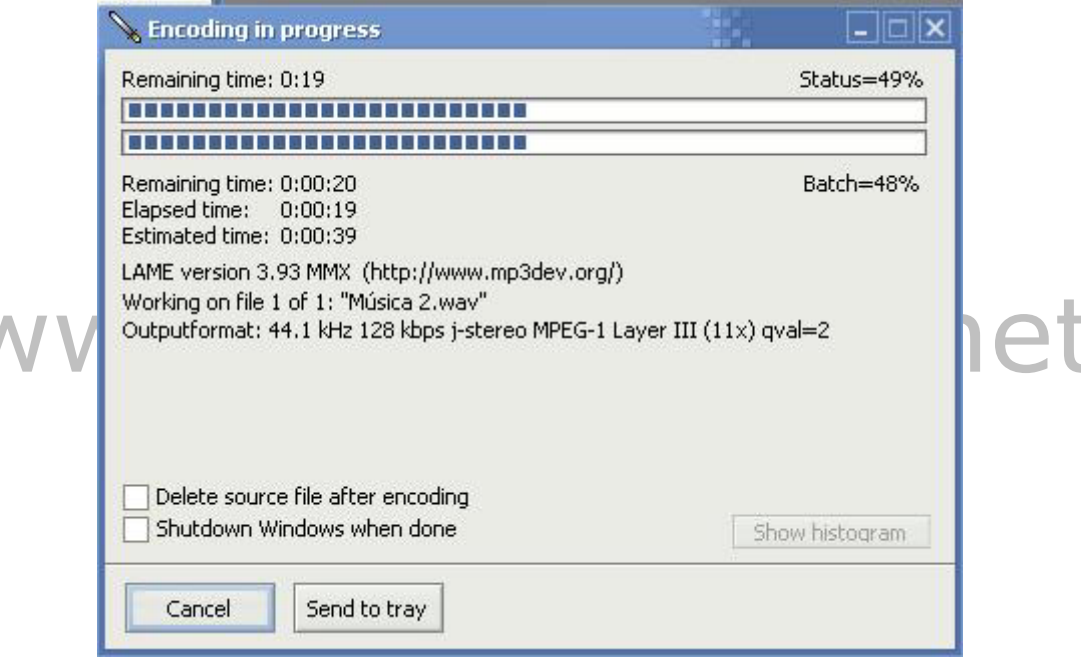

## **Decodificando uma música**

**1.** Decodificar significa justamente o contrário da ação anterior. Neste processo você transformará seus MP3 em WAV. O processo é o mesmo: clique no botão **Add** para adicionar suas músicas em formato **MP3**. Para decodificá-las, clique no botão **Decode**.

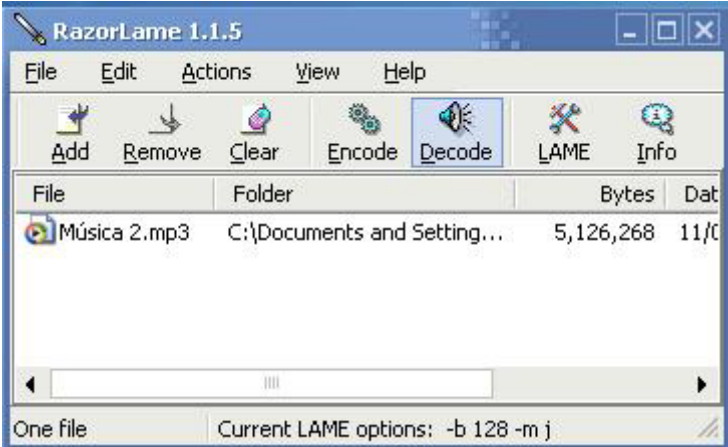

**2.** Decodificar é bem mais rápido (cerca da metade do tempo de uma codificação).

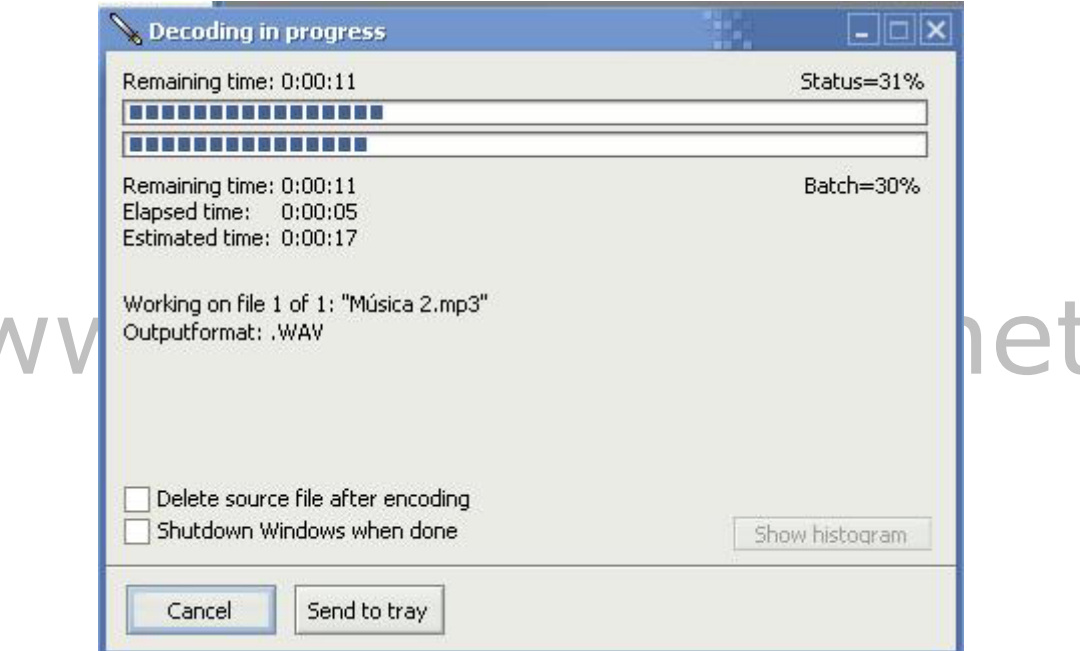

O botão **Remove** apaga a música selecionada da lista e o botão **Clear** limpa a lista de músicas:

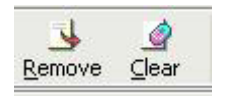